# **Sisukord**

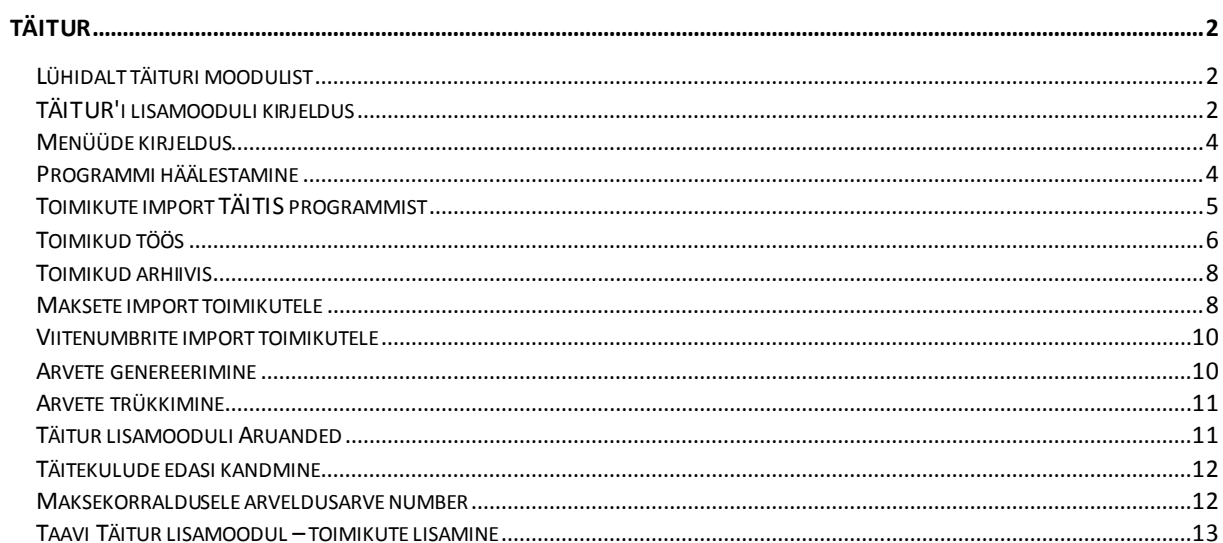

# <span id="page-1-0"></span>**Täitur**

# <span id="page-1-1"></span>**Lühidalt täituri moodulist**

TAAVI FINANTS programmi lisamoodul TÄITUR on mõeldud kohtutäiturite töö lihtsustamiseks toimikute haldamisel . TÄITUR võimaldab Justiitsministeeriumi poolt tellitud programmist TÄITIS importida toimikute andmed , sisestada maksmised kassa või pangaorderitega sidudes need konkreetse toimikuga, trükkida maksete alusel arveid ning jälgida toimikute saldosid. Lisaks genereerib programm automaatselt maksekorraldused trahvi nõudjale .

TÄITUR 'I programmis on automatiseeritud pangaväljavõtete import , mille tulemusena seotakse panka laekunud summa automaatselt konkreetse toimikuga .

Programmi juurde kuuluvad aruanded, milledest on võimalik jälgida toimikutega seotud tegevusi – kassa-, pangakanded, arved, näiteks :

Toimiku andmed Toimikud saldoga Toimikuga seotud pank, kassa Toimikute nimekiri Pangakanded Kassakanded Arhiveeritud toimikud Lõpetatud toimikud Toimikud asukoha järgi Arvete trükk

# <span id="page-1-2"></span>**TÄITUR'i lisamooduli kirjeldus**

TAAVI TÄITUR on lisamoodul TAAVI FINANTS programmile . TÄITUR on integreeritud FINANTS programmiga selliselt, et kõik TÄITUR lisamoodulist sisestatud dokumendid kajastuvad programmi üldistes registrites ja aruannetes . Näiteks arvega seotud kanded kantakse automaatselt käibeandmikku . Seetõttu võimaldab TAAVI TÄITUR lisamoodul koostada kõiki vajaminevaid raamatupidamise aruandeid (kasumiaruanne, käibedeklaratsioon, bilanss ine. ).

Programmi juurde kuuluva juhendi 'Täitur' peatükis on kirjeldatud ainult Täitur lisamooduli kasutamist puudutav info. Programmi muude üldiste protseduuride kohta on võimalik leida infot ülejäänud juhendist .

TÄTUR lisamoodul käivitub programmi peamenüüst **Täitur** .

TÄITUR 'I lisamoodul koosneb järgmistest protseduuridest :

**1. Toimikute import programmist TÄITIS** 

#### **2. Pangakannete automaatne import toimikutele**

- **3. Arvete koostamine / trükk täituri tasule**
- **4. Maksekorralduste koostamine makse nõudjale**
- **5. Maksekorralduse koostamine täituri tasu kandmiseks täituri arvele**

Protseduuridele vastavad konteeringud :

Makse laekumine panka :

Deebet **Pank1** – Kreedit **Võõras raha** + 'toimiku number'

Arve genereerimine makse alusel täituri summas :

Deebet **Võõras raha** – Kreedit **Realisatsiooni vahekonto** +'toimiku number'

Maksekorralduse genereerimine võla nõudjale (elektroonilised maksekorraldused) :

Deebet **Võõras raha** – Kreedit **Pank1 +** 'toimiku number'

Maksekorralduse genereerimine täituri arveldusarvele :

Deebet **Pank2** – Kreedit **Pank1** + 'toimiku number'

**Näide.** Toimiku andmed :

Nõude summa 530.-

Täituri tasu 295.-

Kokku maksta 825.-

Pangakannete import : Deebet Pank – Kreedit Võõras raha – 825.-

Arvete genereerimine : Deebet Võõras raha – Kreedit Realisatsiooni vahekonto 295.-

Maksekorraldus nõudjale : Deebet Võõras raha – Kreedit Pank 530.-

Maksekorraldus täituri tasule : Deebet Pank2 – Kreedit Pank1 295.-

Kuu lõpus on vajalik automaatkande koostamine 'Realisatsiooni vahekonto' nullimiseks :

Deebet Realisatsiooni vahekonto – Kreedit Realisatsioon 250.-

Deebet Realisatsioonivahekonto – Kreedit Käibemaks 45.-

Kannete tulemusel on vahekontode 'Võõras raha' ja 'Realisatsiooni vahekonto' kuu lõpu saldo null.

## <span id="page-3-0"></span>**Menüüde kirjeldus**

TAAVI TÄITUR lisamoodul käivitub programmi peamenüüst **Täitur** ning koosneb järgmistest menüüdest :

**Toimikud töös** – toimikute register (arhiveerimata) toimikute andmetega (number, viitenumber , nõudja andmed , toimiku summa, võlgniku summa )

**Toimikud arhiivis** – arhiveeritud toimikute register

**Arvete genereerimine** – maksete alusel arvete genereerimine täituri tasu summas .

**Arved** – arvete register , arvete trükkimine .

**Toimikute import** – toimikute import programmist TÄITIS .

**Maksete import toimikutele** – pangakannete import toimikutele elektroonilisest pangafailist.

**Aruanded** – lisamooduli TÄITUR aruanded :

**Arhiveeritud toimikud**

**Kassakanded**

**Lõpetamise otsus**

**Lõpetatud toimikud** 

**Pangakanded**

**Teenusarvete nimekiri**

**Toimiku andmed**

**Toimikud asukoha järgi**

**Toimikud saldoga** 

**Toimikuga seotud pank, kassa**

**Toimikute nimekiri**

**Arvete trükk**

## <span id="page-3-1"></span>**Programmi häälestamine**

TÄITUR'I programmi tööks on vajalik mõnede parameetrite häälestamine , näiteks tuleb sisestada täituri arveldusarvete numbrid ja täituri enda number. Programmi saab häälestada menüüst **File -> Seadistused - > Parameetrid** . Parameetrid koosnevad kolmest ekraanist :

Firma

Arveldusarved

**Täitur** 

#### **1.ekraanile Firma tuleb sisestada järgmised andmed :**

Registreerimisnumber

Käibemaksukohuslase number

Maakond

Linn

Indeks

Aadress

Telefon

Faks

#### **2.ekraanil Arveldusarved tuleb sisestada järgmised andmed :**

Panga nimi

Arveldusarve

#### **3.ekraanil Täitur tuleb sisestada järgmised andmed :**

Täituri kood

Eesnimi

Perekonnanimi

Võõras raha – vahekonto , kuhu kantakse summa, mis laekub panka

Realisatsiooni vahekonto – vahekonto , kuhu kantakse arve genereerimisel

realisatsioon koos käibemaksuga

# <span id="page-4-0"></span>**Toimikute import TÄITIS programmist**

Toimikute importimist programmist TÄITIS saab teostada menüüst **Täitur -> Toimikute import** .

Eelnevalt peab programmist TÄITIS olema koostatud vastav fail . Kuna faili moodustamine TÄITIS programmis võtab aega kuni 3 tundi, siis võib protseduuri panna tegutsema näiteks ööseks. TÄITIS programmist genereeritakse **ühe täituri** kõikide toimikute kohta fail , näiteks taaviexp.txt .

TÄITIS programmist genereeritavate Taavi failide jaoks oleks mõistlik luua eraldi alamkataloog , näiteks :

TAAVI\WBILANSS\ - Taavi finantsprogramm

TAAVI\WBILANSS\IMPORT\ - TÄITIS programmist genereeritud eksportfailid

Toimikute importimiseks TÄITIS programmi poolt ettevalmistatud failist tuleb hiireklõps menüüs **Täitur -> Toimikute import** . Ekraanile tuleb teade :

'Kas alustame toimikute importi ? ….'

Toimikute importimise alustamiseks tuleb teha hiireklõps Jah nupukesel.

Ekraanile tuleb aken, milles tuleb valida arvutisüsteemist importimise faili asukoht. Eelpool toodud näite alusel tuleks teha hiireklõps varem loodud kataloogil IMPORT , kuhu on TÄITISE fail salvestatud.

Failide nimekirja tuuakse kõik selles kataloogis olevad failid, mille laiend on TXT (tekstfail), sealhulgas peab failide nimekirja tekkima ka eelpool toodud näite alusel fail nimega taaviexp.txt , mille peal tuleks teha hiireklõps nii, et ta muutub siniseks. Seejärel tuleb teha hiireklõps OK nupukesel. Ekraanile tuuakse järgmine teade :' Kas alustame Täituri toimikute importimist failist c:\TAAVI\WBILANSS\IMPORT\taaviexp.txt ? ……'

Hiireklõps JAH nupukesel alustab protseduuri, mis impordib toimikud TAAVI TÄITUR programmi ' Toimikud töös ' registrisse .

Ekraani kõige alumises servas , vasakul pool, jooksevad imporditavate toimikute numbrid. Seni, kuni ekraanile pole tulnud teadet protseduuri lõppemise kohta , ei ole soovitav programmi kinni panna .

Kui toimikute importimine on lõppenud, tuleb ekraanile teade :'Täituri toimikute import failist c:\TAAVI\WBILANSS\IMPORT\taaviexp.txt lõpetatud real …… '.

Hiireklõps OK nupukesel lõpetab toimikute importimise protseduuri.

Imporditud toimikuid saab vaadata menüüst **Täitur -> Toimikud töös**.

### <span id="page-5-0"></span>**Toimikud töös**

Toimikuid on võimalik vaadata menüüst **Täitur-> Toimikud töös** . Ekraanile tuuakse täituri toimikud , mis ei ole kantud arhiivi (kaardil puudub arhiivi kandmise kuupäev) . Hiireklõps printeri nupukesel avab TÄITUR'i lisamooduli juurde kuuluvate aruannete nimekirja . Aruande käivitamiseks tuleb liikuda sobivale aruande nimele ja teha 'Trüki ' nupukesel hiireklõps (vt. ka 'Trükiprotseduuri kirjeldus ') .

Toimiku otsimiseks numbri järgi tuleb alustada klaviatuurilt toimiku viimase osa numbri trükkimist . Näiteks, kui toimiku number on 800/2001/7122 , siis sisestage klaviatuurilt number 7122 , kursor jääb otsitud toimiku reale.

Toimiku kaardi avamiseks tuleb teha hiireklõps 'Muuda' või 'Vaata' nupukesel või teha toimiku real topelt hiireklõps ( vt. ka 'Töö andmetabelitega' ja 'Üldkasutatavad funktsionaalsed nupud'). Ekraanile avatakse toimiku kaart , mis koosneb kolmest ekraanist :

**Üldandmed –** toimiku üldandmed – toimiku number, summa,

nõudja andmed, maksja andmed

**Kassa ja Pank –** toimikuga seotud kassa- ja pangakanded

**Arved –** toimikuga seotud arved

**Toimiku saldo –** aruanne toimikuga seotud kannete kohta koos arvutatud

toimiku saldoga

#### **Üldandmed (täidetakse importimisel TÄITIS programmist)**

**Toimiku number –** toimiku number koosneb kolmest osast :

#### **täituri number / aasta / number**

**Viitenumber** 

**Nõude summa** 

**Täituri tasu** 

#### **[ ekraani paremal ülaservas on suurendatud kirjas makstav summa ]**

**Graafik –** linnuke lahtris tähendab, et iga osalise makse korral lisatakse 29.50

täituri tasule

**Nõudja number ja nimi**

**Nõudja aadress** 

**Nõudja pangaandmed**

**Võlgniku number ja nimi**

**Võlgniku aadress**

**Võlgniku pangaandmed**

**Lõpetatud –** toimiku lõpetamise kuupäev

**Arhiveeritud –** toimiku arhiveerimise kuupäev (kuupäeva täitmisega kantakse toimik arhiveeritud toimikute nimekirja ja teda ei näidata enam töös olevate toimikute nimekirjas )

**Asukoht –** arhiveeritud toimiku asukoha number / kood , näiteks toimikute kasti number.

#### **Dokumendid**

Dokumendid ekraanilt on võimalik koostada täituri dokumente, näiteks Täitmisteade jm. dokumente. Word programmis on võimalik dokumendi põhjad kujundada selliselt, et programm võtab andmed toimiku kaardilt word dokumenti. Uue dokumendi lisamiseks tuleb teha nupukesel Uus hiireklõps ning valida ekraanile toodud nimekirjast sobiv dokument. Mille järel tuleb täita ekraanile toodud lahtrid vajadusel. Nupuke Koostab abil on võimalik dokument koostada valides Word dokumendi põhjadest sobiva. Ekraanile avatakse Word failina valmis genereeritud dokument, mida võib veel muuta. Ekraani kõige ülemisel real on näha, mis nimega antud dokument salvestatakse. Dokumendi sulgemise järel on programmis näha :

**Dokumendivorm** – word programmiga koostatav dokumendi põhi, millel on valemid programmist andmete võtmiseks.

**Dokumendifail** – word fail, millena on dokument salvestatud

**Digidoc fail – <b>ID** kaardiga allkirjastatud dokument, mille laiendiks on ddoc. Allkirjastamiseks ID kaardiga tuleb teha hiireklõps nupukesel **Allkirjasta**. Nupukese **Saada**  abil on võimalik allkirjastatud dokument saata emailiga.

#### **Kassa ja Pank**

Kassa ja pank ekraanilt on võimalik jälgida toimikuga seotud kassa – ja pangakandeid . Ekraan on jagatud kaheks osaks, millest ülemises osas on toodud pangakanded ja alumises osas on toodud kassakanded.

Hiireklõps / või enter sobival real avab originaal kassa – või pangakande.

#### **Arved**

Arved ekraanilt on võimalik jälgida toimikuga seotud arveid .

Hiireklõps / või enter sobival arve real avab originaalarve.

#### **Toimiku saldo**

Avatud toimiku kaardil printeri nupp käivitab aruande toimiku kohta, kus on toodud toimiku summa, toimikuga seotud kassa- ja pangakanded ning arved ja toimiku saldo.

**Toimikute tabelis parem hiireklõps** annab võimaluse kasutada järgmisi protseduure:

**Teeme arved** – maksete ja ettemaksu kuupäevade alusel genereeritakse arved

**Ainult ettemaksu arved** – toimikutele sisestatud kuupäevade alusel koostatakse ettemaksuarved

**Arhiveeri täna lõpetatud toimikud** - täna lõpetatud toimikute korraga arhiveerimine

## <span id="page-7-0"></span>**Toimikud arhiivis**

Arhiivi kantud toimikud on programmis eraldi nimekirjas ning neid võib vaadata menüüst **Täitur -> Toimikud arhiivis**. Arhiivi kantakse toimik niipea, kui toimiku kaardil täidetakse lahter 'arhiivi' . Lahtri täitmisel ei näidata enam toimikut 'Töös toimikute' nimekirjas, vaid toimik on nüüd 'Arhiveeritud toimikute' nimekirjas . Toimikud , milledel on täidetud 'Lõpetamise' kuupäev , asuvad 'Töös toimikute ' nimekirjas , kuna nad ei ole veel mingil põhjusel arhiivi kantud ja seega on ikkagi töös, kuigi lõpetatud .

### <span id="page-7-1"></span>**Maksete import toimikutele**

Võlgnike makseid on võimalik automaatselt importida iga toimiku järgi menüüst

#### **Täitur -> Maksete import toimikutele.**

Eelnevalt peab olema koostatud pangaprogrammis (telehansa, teleteenus vm.) vastav fail . Teleteenuse programmis on faili formaadiks ST001. Täpne faili koostamise juhend on toodud teleteenuse juhendi punktis 3.5.5. Teleteenuse programmi kasutusjuhendi võib laadida Ühispanga kodulehelt aadressilt

http://www.eyp.ee/files/Teleteenus\_2.2\_kasutusjuhend.doc.

Pangafailid tuleks salvestada eraldi selleks loodud alamkataloogi, näiteks

#### C:\TAAVI\WBILANSS\PANKIMP\

Menüü Täitur -> Maksete import toimikutele käivitamine toob ekraanile pangaprogrammide nimekirja , milledest koostatud faili saab programmi importida.

Hiireklõps sobival programmi nimel avab arvutisüsteemi ekraani, milles tuleks valida kataloog , kuhu on salvestatud panga väljavõttefail . Eelpool toodud näite alusel on selleks kataloog nimega …\pankimp\

Hiireklõps kataloogi nimel muudab värvi siniseks ning avab kataloogi ja toob nähtavale kõik seal olevad failid, mille laiend on txt (tekstifailid). Iga päeva pangaväljavõttefaili nimesse on kasulik salvestada kuupäev, näiteks on sel juhul failide nimed

P\_010701.txt

P\_020701.txt jne.

#### **NB!**

.

#### **Sama päeva pangafaili mitmekordsel importimisel tekivad topelt pangakanded e. ühe päeva faili tohib ainult üks kord importida . Vajadusel võib päeva pangakanded kustutada , et siis oleks võimalik uuesti sama päeva importida.**

Sobival failil topelt hiireklõps käivitab pangaväljavõttefaili importimist Taavi programmi pangakannete tabelisse. Ekraanile tuleb teade :' Kas alustame importi tekstifailist …… ' Hiireklõps JAH nupukesel toob ekraanile vahetabeli , milles saab kursoriga liikuda vasakultparemale ja ülevalt-alla ning kus on toodud muude veergude hulgas ka toimiku numbri veerg ja jagatud ja jagamata summa veerg.

Juhul, **kui toimiku number on täidetud**, täidab programm ka jagatud summa lahtri , mis tähendab, et programm suutis pangaväljavõtte alusel märkida summa konkreetse toimiku peale

Juhul, **kui toimiku number ei ole täidetud**, ei täida programm ka jagatud summa lahtrit ning sel juhul tuleb toimiku numbri lahter täita käsitsi, vastasel korral ei saa laekunud summat siduda toimikuga.

Vahetabelis saab välja selekteerida ainult vigased read , selleks tuleb teha hiireklõps nupukesel **'Ainult vigased read '** . Ekraanile tuuakse vahetabel, kus on ainult need read, mida programm ei suutnud automaatselt siduda toimikuga.

Toimiku lahtris enter avab toimikute nimekirja , millest tuleb valida sellele summale vastav toimik . Juhul, kui programm suudab maksja numbri järgi leida toimiku, jääb kursor sobivale toimikule . Juhul, kui programm ei suuda maksja numbri järgi toimikut leida, tuleb ekraanile teade :' Ei leidnud isiku (firma) koodi …. Proovige toimikut leida maksja nime järgi ' ning kursor jääb võimalikult sarnase maksja nimega toimiku reale.

Enter või Lisa [F4] nupukesel hiireklõps täidab toimiku numbri ja jagatud summa vigaste ridade tabelis.

Juhul, kui kõikidel ridadel on toimiku numbrid e. vigaste ridade tabel tühi , võib pangaväljavõtte lisada pangakannete tabelisse . Selleks tuleb teha hiireklõps nupukesel **'Lisa kanded'** . Ekraanile tuleb lahter, kuhu tuleb sisestada arveldusarve number programmis , vaikimisi 1 . Hiireklõps nupukesel lisa toob ekraanile teate :' Kas lisame pangakanded ….'

Hiireklõps nupukesel JAH toob ekraanile järgmise lahtri, kuhu tuleb sisestada orderi number, millest alates uued kanded lisatakse, vaikimisi pakub programm pangakannetest järgmise vaba kande numbri. Hiireklõps OK nupukesel käivitab protseduuri, mis lisab kanded pangakannete tabelisse . Protseduuri lõppedes tuuakse ekraanile teade :' Lisatud [nr] kannet .' . Hiireklõps OK nupukesel lõpetab protseduuri. Lisatud pangakandeid on võimalik vaadata menüüst

**Kassa ja Pank -> Pangakanded** (vt. ka Pank ) . Iga pangakande ekraanil on näha toimiku number , mille summat maksti.

Toimiku kaardile , mille summat maksti , ekraanile Kassa ja Pank peavad tekkima pangakanded .

Panga kannete importimise tulemusena tekivad pangakanded

**Deebet 'Pank1' – Kreedit 'Võõras raha' + toimiku number .**

Vahekonto 'Võõras raha ' määratakse programmi häälestuses (vt. ka TÄITUR -> Programmi häälestamine ).

### <span id="page-9-0"></span>**Viitenumbrite import toimikutele**

Menüü Täitur -> Toimikutele viitenumbrite import võimaldab Excelist importida toimikutele viitenumbreid. Failis esimeses veerus peab olema viitenumber, teises tsiviilasja number ja kolmandas tsiviilasja kuupäev. Toimik leitakse tsiviilasja numbri alusel.

### <span id="page-9-1"></span>**Arvete genereerimine**

TAAVI TÄITUR lisamoodul võimaldab pangakannete alusel genereerida arveid , et neid oleks võimalik välja trükkida ning , et oleks võimalik koostada käibedeklaratsiooni . Arveid on võimalik genereerida menüüst **Täitur -> Arvete genereerimine** või **Täitur -> Toimikud töös -> Parem hiireklõps - > Teeme arved** .

Arved genereeritakse pangamaksete alusel . Koos arvete genereerimisega genereerib programm ka pangaorderid (maksekorraldused) , millega kantakse raha nõudja arveldusarvele nõudja summas , konteeringuga :

Deebet 'Võõras raha ' – Kreedit Pank1 ' + toimiku number – nõudja summas.

Arvete kohta genereerib programm konteeringu :

Deebet 'Võõras raha ' – Kreedit Realisatsiooni vahekonto' + toimiku number – täituri summas .

**Kui võlgnik maksab vähem, kui oli võla summa,** genereeritakse arvele täituri tasu summaks proportsionaalne summa ning pangaorderile nõudja summaks samuti proportsionaalne summa. Näiteks , kui võla summa oli 825.-, kuid võlgnik maksis 700.-, sel juhul moodustab tasutud summa võla summast 84.85 % ning täituri tasuks on 295.- asemel 250.30 ja nõudja tasuks 530.- asemel 449.70 .

Arvete genereerimise protseduuri käivitamisel tuuakse ekraanile lahter , kuhu tuleb trükkida kuupäev , mille maksetest alates arveid tuleb genereerima hakata . Hiireklõps OK nupukesel avab järgmise lahtri , kuhu tuleb trükkida maksete kuupäev, milleni arveid genereerima hakatakse.

Enne arvete genereerimise alustamist tuleb ekraanile aruanne , kus tuuakse ajavahemiku koondsummad nii täituri tasu, kui nõudja summade kohta. Aruanne tuleks välja trükkida, kuna selle alusel tuleks koostada maksekorraldused täituri tasu ülekandmiseks makse laekunud arveldusarvelt täituri arveldusarvele.

Aruande sulgemisel tuleb ekraanile teade :' Kas genereerime toimikutele realisatsiooniarved ? ……'

Hiireklõps OK nupukesel käivitab arvete genereerimise . Protseduuri lõppedes tuleb ekraanile teade :' Toimikute arvete ja maksekorralduste genereerimine ajavahemikule … '

Hiireklõps nupukesel OK lõpetab arvete genereerimise protseduuri .

Genereeritud arveid saab vaadata menüüst Täitur -> Arved (ka trükkida) ning maksekorraldusi saab vaadata menüüst Täitur -> Pangaorderid .

### <span id="page-10-0"></span>**Arvete trükkimine**

Täituri lisamooduli poolt genereeritud arveid on võimalik vaadata ja trükkida menüüst **Täitur -> Arved.** Ekraanile tuuakse jooksva kuu ja aasta kõik arved . Arvete otsimiseks tuleb 'Number' veeru nimel teha hiireklõps (programm sorteerib tabeli numbrite järgi) ning seejärel alustada klaviatuurilt otsitava arve numbri sisestamist . Enter vajutus viib kursori otsitud arvele. Juhul, kui arve number ei ole teada , võib arve leida ka toimiku kaardilt (Täitur -> Toimikud töös, vt. ka 'Toimikud' ) .

Arve real hiireklõps (või 'Vaata', 'Muuda' nupuke , või enter ), avab arve ekraani.

Arve trükkimiseks tuleb teha hiireklõps nupukesel Prindi. Ekraanile tuuakse nimekiri võimalikest arve vormidest, näiteks 'Arve '. Hiireklõps nupukesel 'trüki' toob ekraanile arve , printerile trükkimiseks tuleb teha hiireklõps printeri märgil (ekraani ülaosas kõige parempoolne nupp) .

### <span id="page-10-1"></span>**Täitur lisamooduli Aruanded**

TAAVI TÄITUR lisamoodulile on kujundatud eraldi aruannetepakett, millel on failinimi taitur.rp5. Aruannetepakett sisaldab aruandeid, mis puudutavad toimikuid ning nendega seotud kassa – ja pangakandeid ja arveid. Täituri aruannetepaketti saab kasutada menüüst **Täitur -> Aruanded** , samuti Täitur - > Toimikud töös -> Prindi , samuti Aruanded -> Lisaaruanded -> Vaheta aruandefail -> Taitur.rp5.

Ekraanile tuuakse hetkel programmi juurde kuuluvate aruannete nimekiri , mis ei ole lõplik, vaid võib täieneda. Aruande käivitamiseks tuleb liikuda sobivale aruandele ja teha nupukesel 'Trüki ' hiireklõps (vt. ka 'Trükiprotseduuri kirjeldus').

TÄITUR lisamooduli juurde kuuluvad järgmised **aruanded** (loetelu ei ole lõplik ,aruandeid võib lisanduda) :

**Arhiveeritud toimikud** – toimikute nimekiri , mis on kantud arhiivi e. kaartidel on täidetud lahter 'Arhiivi'

**Kassakanded** – toimikutega seotud kassakanded perioodis

**Lõpetamise otsus** – täitetoimiku lõpetamise otsuse blankett

**Lõpetatud toimikud –** toimikute nimekiri , millede kaartidel on täidetud lõpetamise lahter kuupäevaga

**Pangakanded** – toimikutega seotud pangakanded perioodis

**Teenustasu arvete nimekiri** – toimikute laekumiste pealt genereeritud arvete

nimekiri perioodis

**Toimiku andmed** – toimikuga seotud kassa – ja pangakanded, arved ning toimiku saldo

**Toimikud asukoha järgi –** toimikute nimekiri asukoha koodide kaupa

**Toimikud saldoga** – loetelu toimikutest, mis on lahtised, ehk , millel on saldo

**Toimikuga seotud pank, kassa** – toimikuga seotud laekumised koos toimiku

saldoga

**Toimikute nimekiri** – kõikide toimikute loetelu

### <span id="page-11-0"></span>**Täitekulude edasi kandmine**

Kui on vaja kanda täitekulud edasi , näiteks firmale Falck Eesti, siis tuleb taavi.ini faili lisada read :

[TAITIS]

RAHA\_EDASI\_FIRMA\_1=10022095

RAHA\_EDASI\_SUMMA\_1=59

RAHA\_EDASI\_ARVARVE\_1=221001175865

Alates 1.12.2004 /toimiku kuupäev/ ei kanta Falck Eestile /reg.nr. taavi.ini failis/ 59.- krooni üle , kui otsuse nr. algab 'VTO' 'ga.

### <span id="page-11-1"></span>**Maksekorraldusele arveldusarve number**

Kui failis taavi.ini on read :

[TAITIS]

ARVENR\_regkood1=221021643050

ARVENR\_regkood2=221021643018

,kus regkood1 ja regkood2 on firmade registreerimisnumbrid, siis

maksekorralduse koostamisel nendele ettevõttetele kantakse ettemääratud arveldusarved, mitte need , mis on toimiku kaardil.

# <span id="page-12-0"></span>**Taavi Täitur lisamoodul – toimikute lisamine**

Lisamoodul võimaldab toimikuid lisada Taavi Täitur programmis ning neid hiljem eksportida Täitis programmi.

Lisamooduli installeerimisel tekivad programmi lisamenüüd:

Toimikute eksport

Lahendiliigid

Nõueteliigid

Lahendi tegijad

Nõudjad

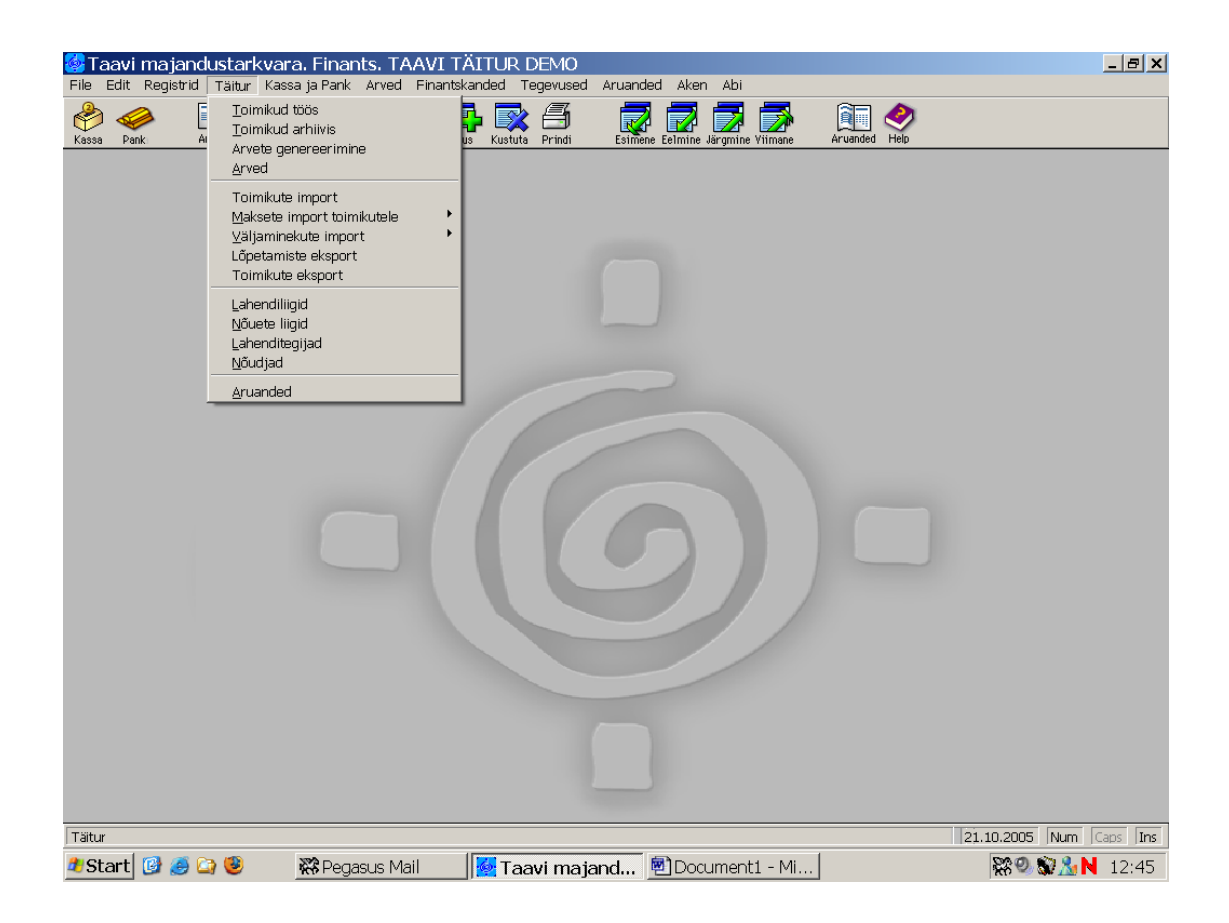

Lahendi liigid näiteks:

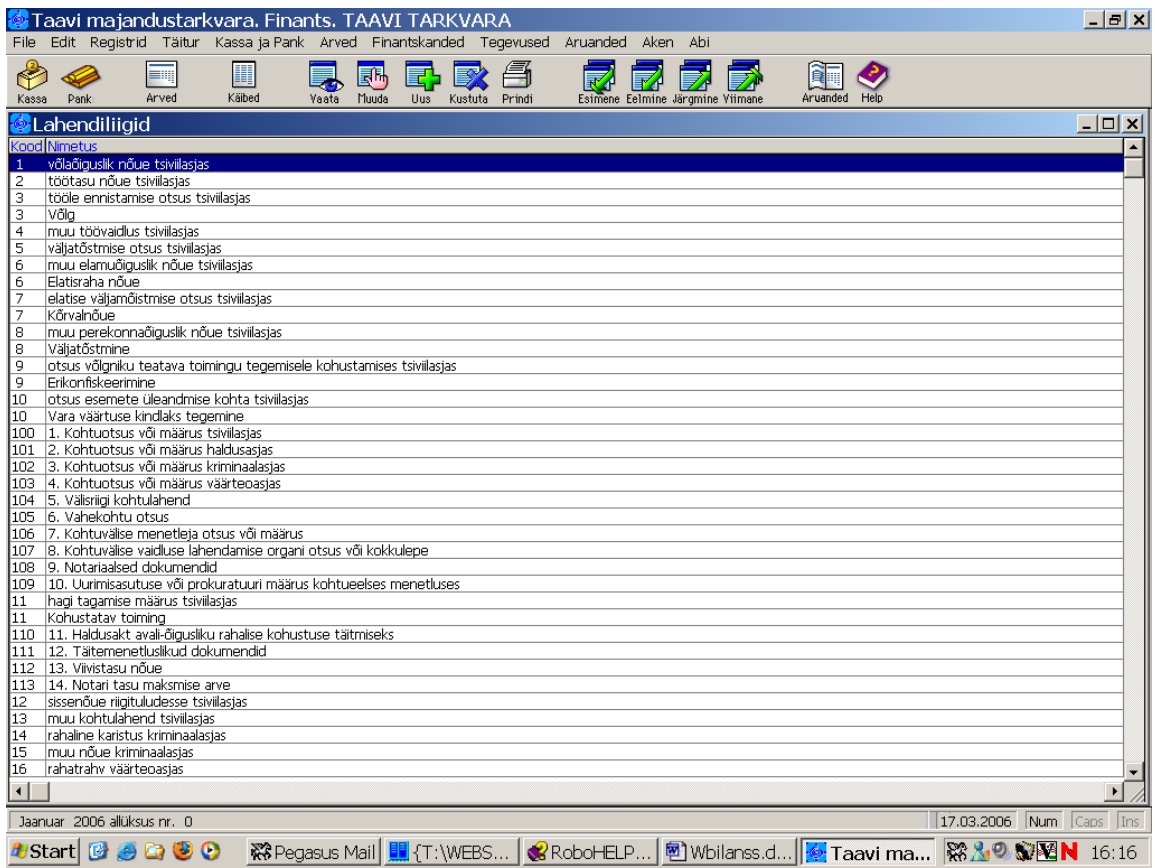

Nõuete liigid näiteks :

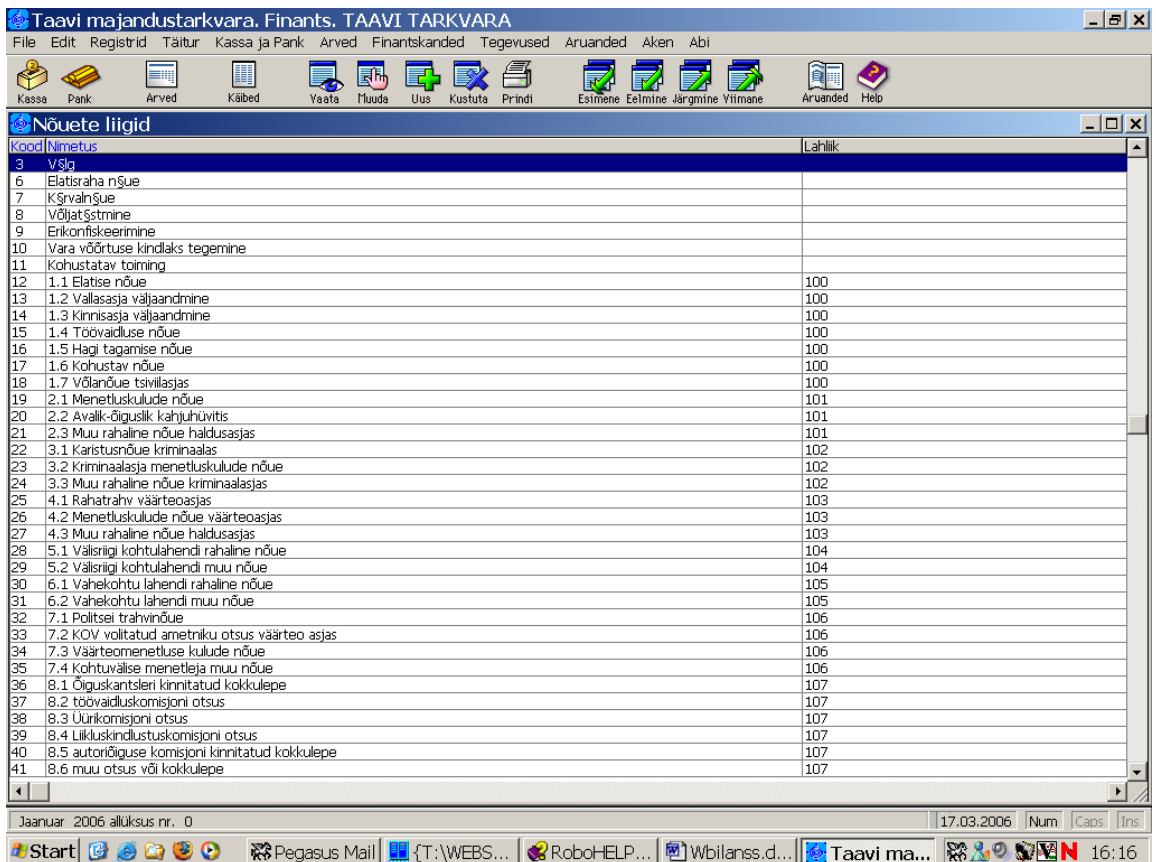

Toimikule tekib Lisaandmete ekraan :

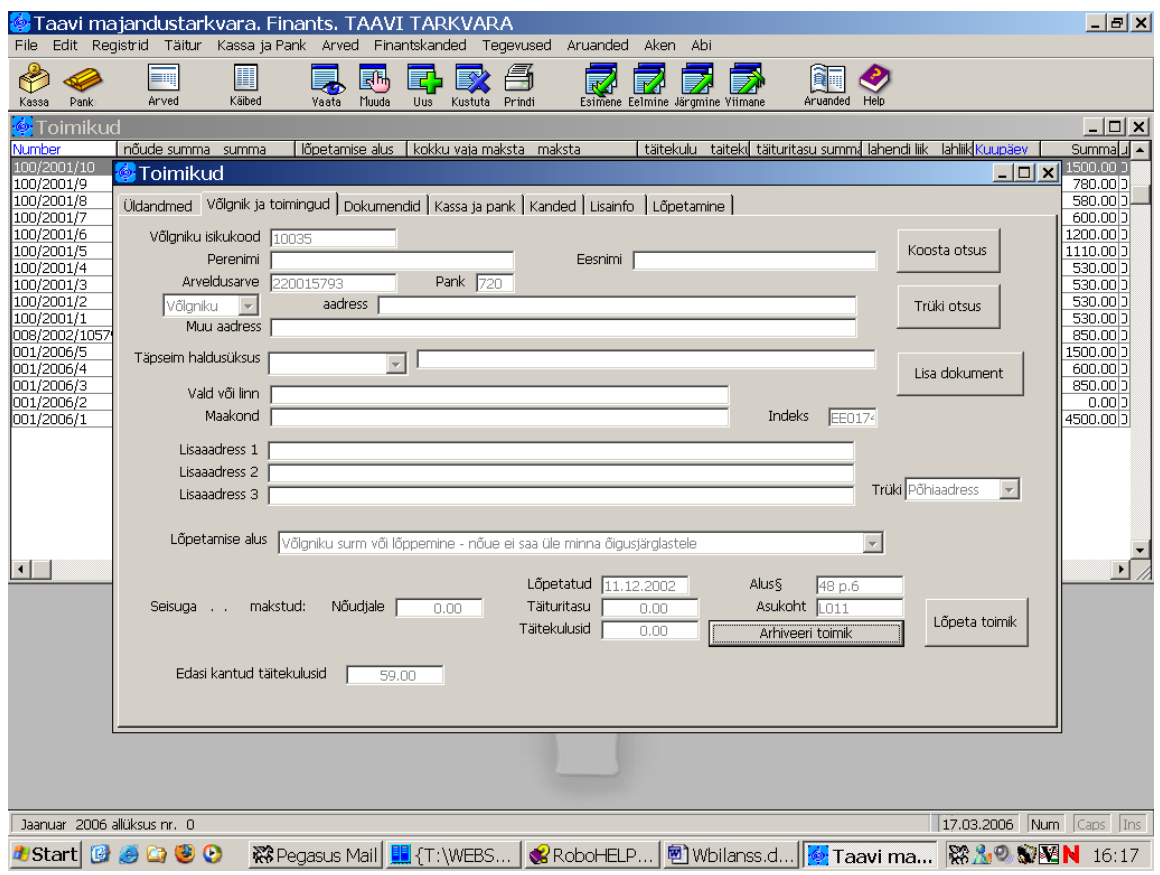

Nupukesest Koosta vormid on võimalik koostada Kutsevorm koos maksekorraldusega :

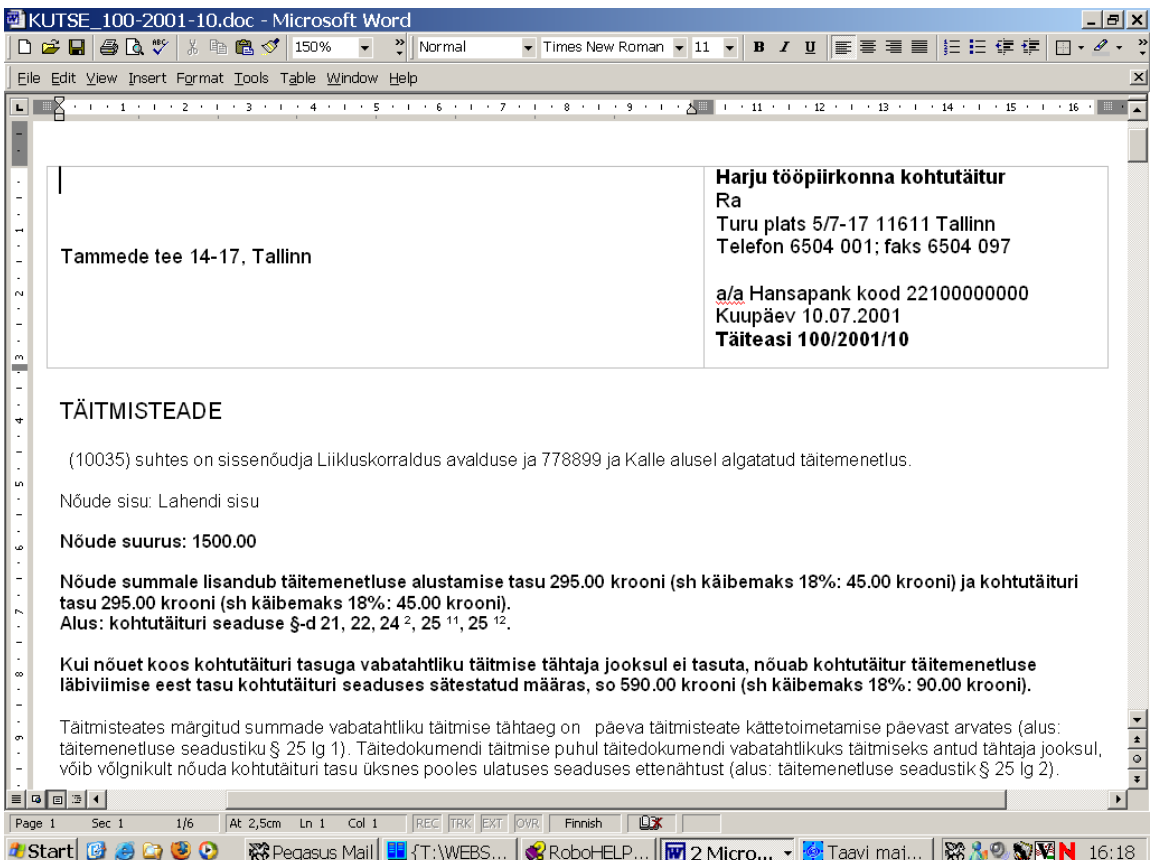

Kõik koostatud vormid salvestatakse toimiku ekraanile 'Dokumendid ' . Dokumendi liigid võivad olla järgmised:

Määramata

Teade

Tasuotsus

Arve arest

Palga arest

Pensioni arest

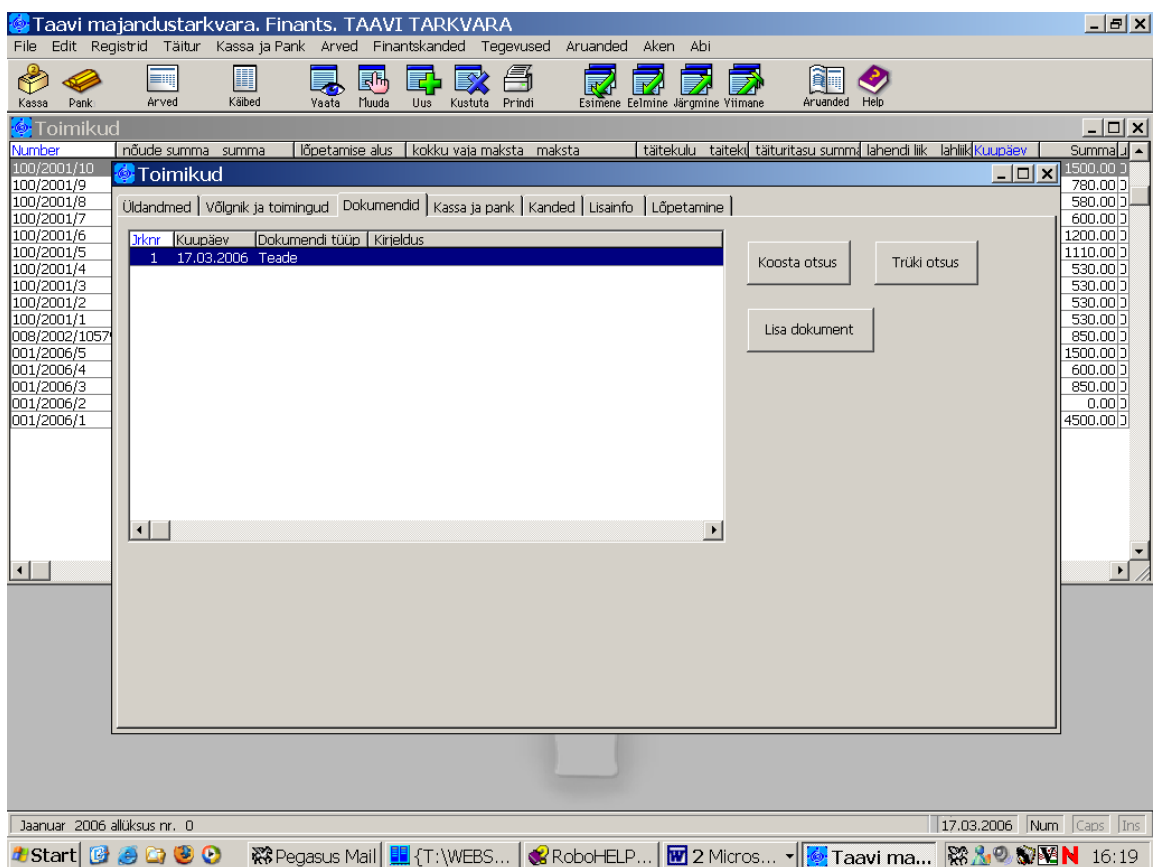

Dokumenditüübi nimega saab automaatselt siduda trükivormi failis taavi.ini

Näiteks

[Main]

Arve arest=faili nimi

Palga arest=t:\vormid\xxxxx ......doc

Dokumendile saab lisada välju

dokument:kuupaev /dokumendi koostamise kuupäev/

dokument:CPARAM1

dokument:NPARAM1

dokument:CPARAM2

dokument:NPARAM2

dokument:markused

Neid saab dokumendi lisamisel enne koostamist sisestada dokumendi ekraanile.

Nupukesest 'Trüki vormid' on võimalik varem koostatud vorme printerile trükkida.

Kutsevorm.doc on kujundatud word's, mis võimaldab kasutajal ise vabalt kutse vormi põhja muuta, andmed tuuakse dokumendile programmist.

Lisamooduli installeerimisel tuleb kõik soovitud trükivormid kopeerida alamkataloogi  $\ldots$ \VORMID\.

Eraldi tuleb luua alamakataloog …\DOKUMENDID\ , kuhu programm salvestab koostatud dokumendid.